## **Die Sparkasse Bremen**

## **Online-Banking Business Pro "Schritt-für Schritt"**

**Erste bzw. einmalige Einrichtung der Stammdaten**

## **Generelle Hinweise zur Einrichtung**

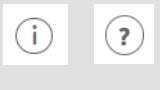

Über den **(i)-Button** neben der Masken-Überschrift finden Sie das Glossar mit Begriffserklärungen. Weitere Erklärungen für Feldeingaben etc. sind durch die **(?)-Button** aufrufbar.

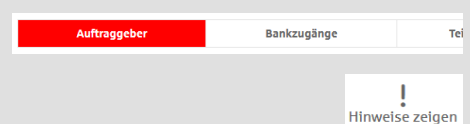

Die Ersteinrichtung wird über die Reiternavigation schrittweise durchlaufen. Im oberen Bereich werden dauerhaft Hinweise zur Einrichtung angezeigt, die oben rechts über die Schaltfläche "**Hinweise zeigen**" eingeblendet werden können.

**1. Rufen Sie die EBICS Administration unter Administration > EBICS > EBICS-Stammdaten > Auftraggeber auf.**

**Abbrechen** 

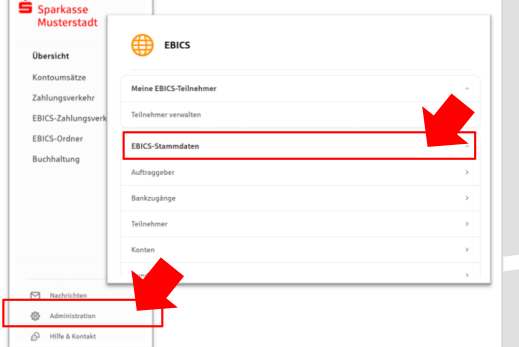

Abbrechen

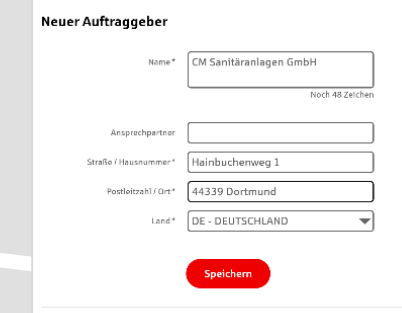

**Collability** 

\*Pflichtfeld

**2. Geben Sie die Daten der eigenen Firma als Auftraggeber ein.**

Neuer EBICS-Bankzugang

Bitte gleichen Sie automatisch eingesetzte Angaben, sofern vorhander<br>EBICS-Vertrag ab.

Name\* Test-Sparkasse 421 BIC/Bankleitzahl\* TESTDETT421/94059421 Reschreibung [ Hostname\* EUSIDG41 Kunden-ID\* K0213491 ERICS URL \*

Nachdem Sie einen technischen oder Ihren eigenen EBICS-Teilnehmer für diesen Bankzug:<br>initialisiert haben, können Sie hier die Bankschlüssel abholen. Zusätzlich können EBICS-Te<br>ohne Administrationsrechte die Bankschlüssel

https://si01a.ebics.sparkasse-<br>banking.de/ebicsweb/ebicsweb

Noch 192 Zeich

**3. Richten Sie die Daten zum Bankzugang ein. Die dafür benötigten Daten finden Sie auf dem Bankparameterblatt. (s. Kunden-Checkliste OBB Pro)**

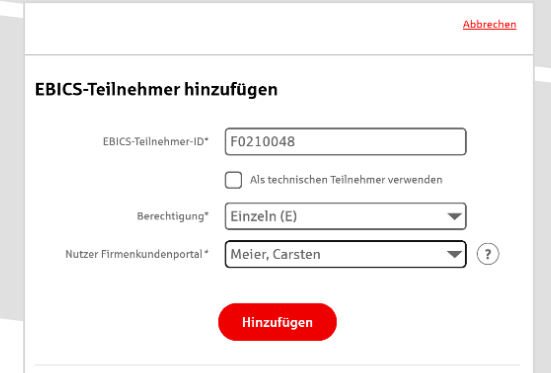

**4. Legen Sie Ihren ersten EBICS-Teilnehmer über "Hinzufügen" an. Die dafür benötigen Informationen entnehmen Sie dem Bankparameterblatt.**

Bankschlüssel

**5. Warten Sie bitte auf die Freigabe durch das Kreditinstitut.** 

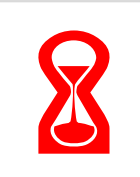

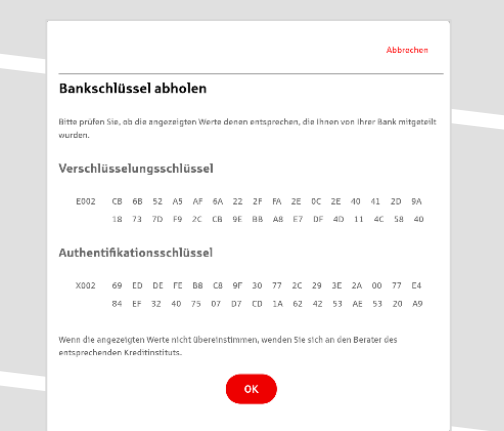

Konto bearbeiten

**6. Nach der Initialisierung und Freischaltung des ersten Teilnehmers können Sie die Bankschlüssel mit "OK" abholen.** 

**7. Nach der Einrichtung und Freischaltung des ersten Teilnehmers können Sie alle weiteren Teilnehmer und Konten (nur Fremdbankkonten) direkt vom ELKO-**Bankrechner über die Auswahl "Kundendaten **aktualisieren" abholen.** 

Abbrechen

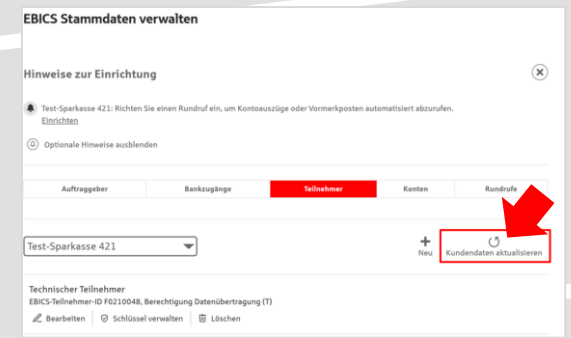

Donnerstag  $\triangleright$  Freitag Samstag  $\Box$  Sonntag  $Uhrzeit*$  08:00

Speichern

 $\begin{tabular}{|c|c|c|} \hline \quad \quad & \quad \quad & \quad \quad & \quad \quad & \quad \quad & \quad \quad \\ \hline \quad \quad & \quad \quad & \quad \quad & \quad \quad & \quad \quad & \quad \quad \\ \hline \end{tabular}$ 

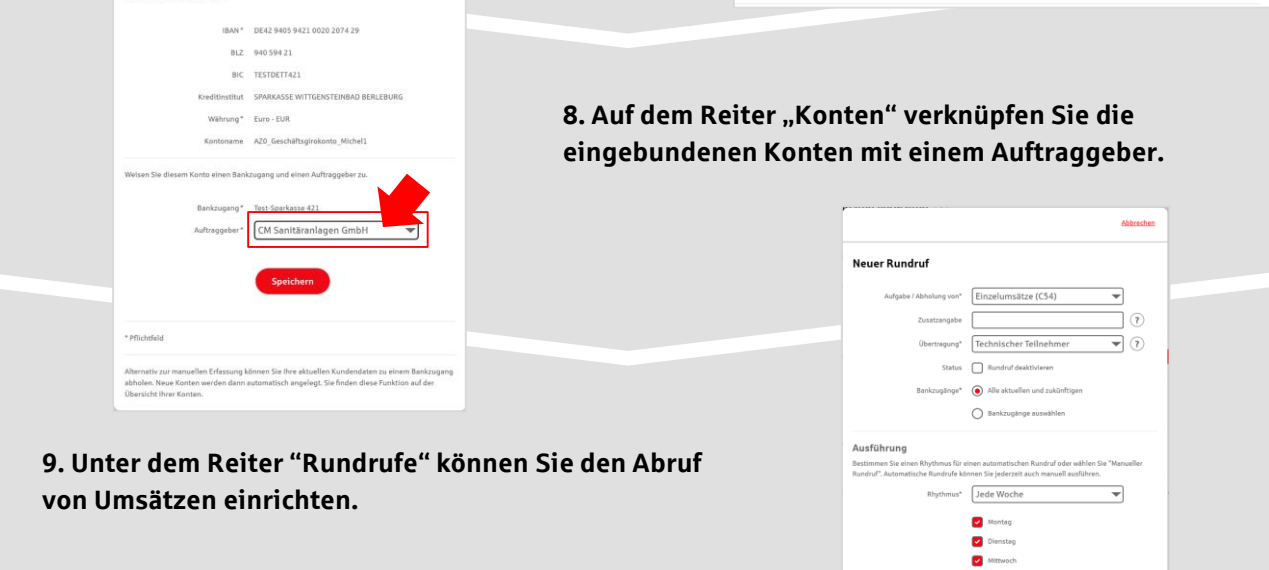

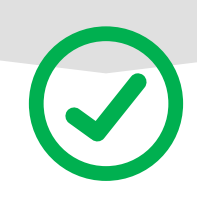

## **HABEN SIE NOCH FRAGEN? Wir sind gerne für Sie da.**

Unseren Support erreichen Sie zu unseren üblichen Geschäftszeiten per E-Mail unter 1222@sparkasse-bremen.de